## 2023 coding challenge submission guide

## How to submit your entry challenge solution using Repl.it?

- 1. Sign up for an account on Repl.it: <u>https://replit.com/</u>
- 2. Fork from one of the following templates to implement your submission.
  - Python: <u>https://replit.com/@astitemi/codeit-2023-entry-challenge-python</u>
  - Java: https://replit.com/@astitemi/codeit-2023-entry-challenge-java
  - Javascript: <u>https://replit.com/@astitemi/codeit-2023-entry-challenge-js</u>
- How to fork the same steps apply to all templates:
  Step 1: Open any of the template links above, click on "Fork"

|  | -© Fork 0                                                                                                  |                              |  |
|--|----------------------------------------------------------------------------------------------------|------------------------------|--|
|  | Codeit-2023-entry-challenge-p<br>attami 3 tolowes + Fotow<br>Aug 7, 2023 - Forked from Nicoh / 2023-python |                              |  |
|  |                                                                                                    | ▶ <b>№</b><br>© 500 Tip © 1K |  |
|  | Total Tips                                                                                                 |                              |  |
|  | No comments yet                                                                                            |                              |  |
|  |                                                                                                    |                              |  |
|  |                                                                                                    |                              |  |
|  |                                                                                                    |                              |  |
|  |                                                                                                    |                              |  |

Step 2: Rename your repl.it

- In the pop-up window, update the repl name with the following naming conventions
  If you're signing up as a team\*\*: YourName\_YourSchool\_TeamName
  - If you're signing up as an individual: YourName\_YourSchool\_Individual
  - \*\* all team members are required to submit an individual submission
- Once the name of the repl is updated, click "Fork Repl"

| Fork Repl                                                                          |        | ×       |
|------------------------------------------------------------------------------------|--------|---------|
| Name                                                                               | :      | 34 / 60 |
| < <u>YourName&gt;_<yourschool< u="">&gt;_&lt;<u>TeamName</u>&gt;</yourschool<></u> |        |         |
| Description                                                                        | o      | /1000   |
| What does this Repl do?                                                            |        | 4       |
| Public                                                                             |        |         |
| Anyone can view and fork this Repl.                                                |        |         |
| ✤ Upgrade to make pr                                                               | ivate  |         |
|                                                                                    | Cancel | Repl    |

- 4. Generate link to the submission
  - Step 1: Click on "Invite" button at the top right-hand corner

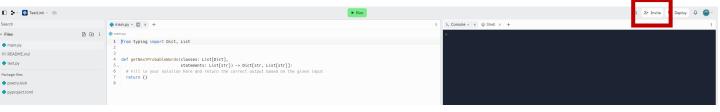

Step 2: Enable "Private join link" and click on "Copy join link"

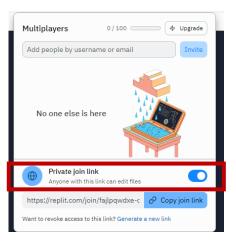

• Step 3: The generated link is the link that you should submit as part of your application

| Multiplayers                     | 0/100 4 Upgrade                  |
|----------------------------------|----------------------------------|
| Add people by userr              | name or email Invite             |
| No one else is                   | here                             |
| Private join li  Anyone with thi | ink si link can edit files       |
| https://replit.com/jo            | in/fajlpqwdxe-c 🧷 Copy join link |
| Want to revoke access to         | this link? Generate a new link   |

- 5. The repl is automatically saved in "My repls", you can continue working on it (ie: there's no need to complete it at once)
- 6. To access your repl, navigate to "Profile" and click on the repl name.

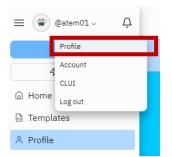